## **Online Registration**

## **Step-by-Step Guide**

- 1. Go to<http://gst.customs.gov.my/>
- 2. Click on Taxpayer Access Point (TAP) [https://gst.customs.gov.my/TAP/\\_/?Language=ENG](https://gst.customs.gov.my/TAP/_/?Language=ENG)
- 3. Click on "I want to **register for GST**".
- 4. Read and understand registration requirements.
	- a. Please note that your session will expire after 15 minutes of inactivity.
	- b. After completing **"Contact Information"** page**,** you may click on "**Save and Finish Later**" button if you wish to save the information you have entered.
	- c. Please **note down the Confirmation Code** generated by the site as you need this code to login. The system will only activate your password after you have SUBMITTED your application.
	- d. Click on "**Retrieve Saved Request**" to continue where you have stopped. You will be requested to enter your **registered e-mail address** and **confirmation code**.
- 5. Please get ready the following information:
	- Business Registration Number, Company Number and/or I.C. Number
	- Applicant's and / or Director's details, refer item 21.
	- Income Tax file number
	- A valid email address
	- Password
	- Annual turnover whether taxable or non-taxable supplies in RM.
	- Percentage of standard, export, zero-rated and exempt supplies.
	- Total Taxable Supplies in RM
	- Specific nature of business(es) and / or industry codes
	- Bank account information
	- Scanned copy of bank statement containing applicant's information and account number.
- 6. Click "Next".

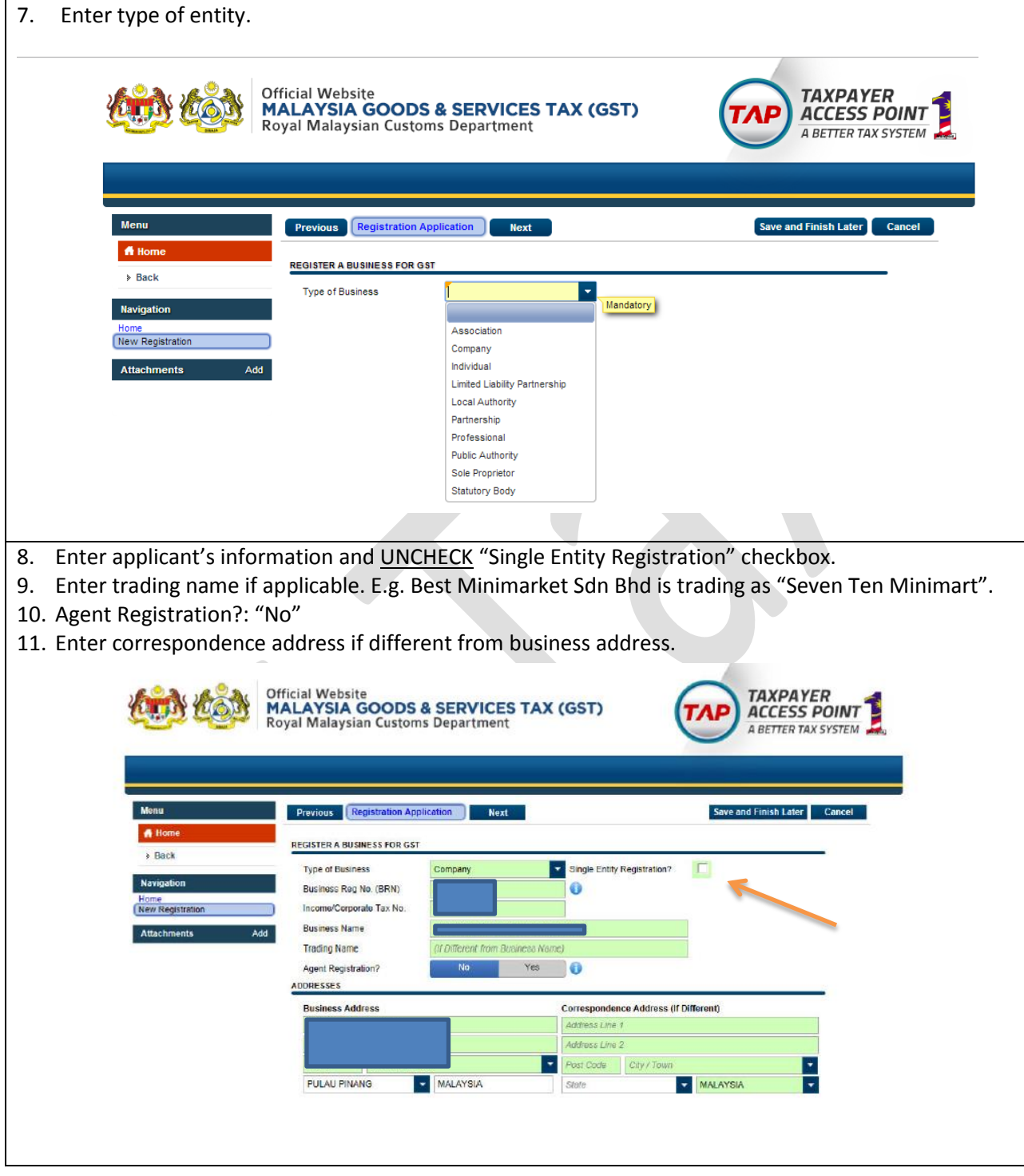

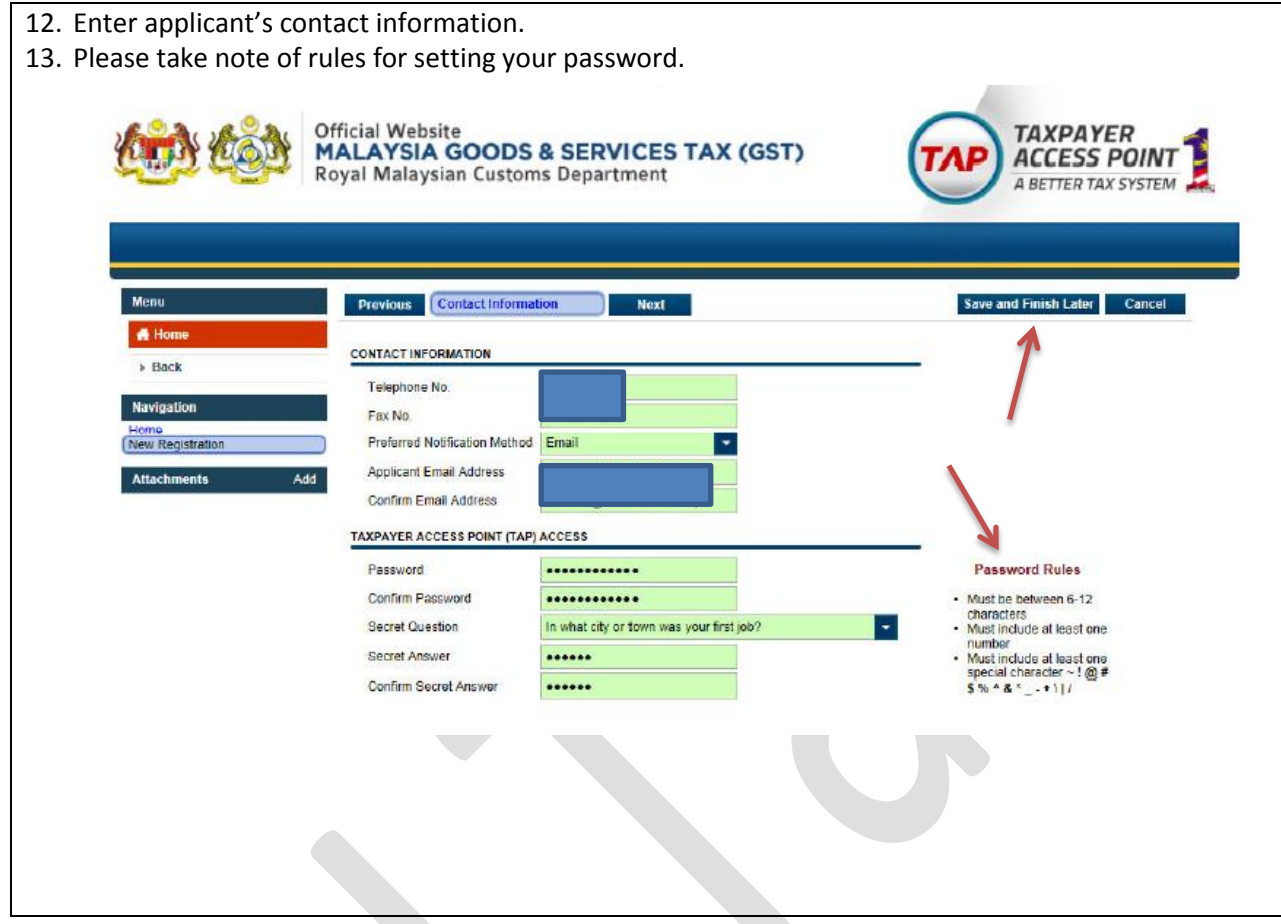

- 14. Enter applicant's business information.
- 15. Please lookup Mandatory Registration<http://jhtaxplanners.com/gst/mandatoryreg.pdf> for more information or point cursor at blue button with letter "i" for more information.
- 16. Leave "Registration Details" checkbox unchecked if not applicable.

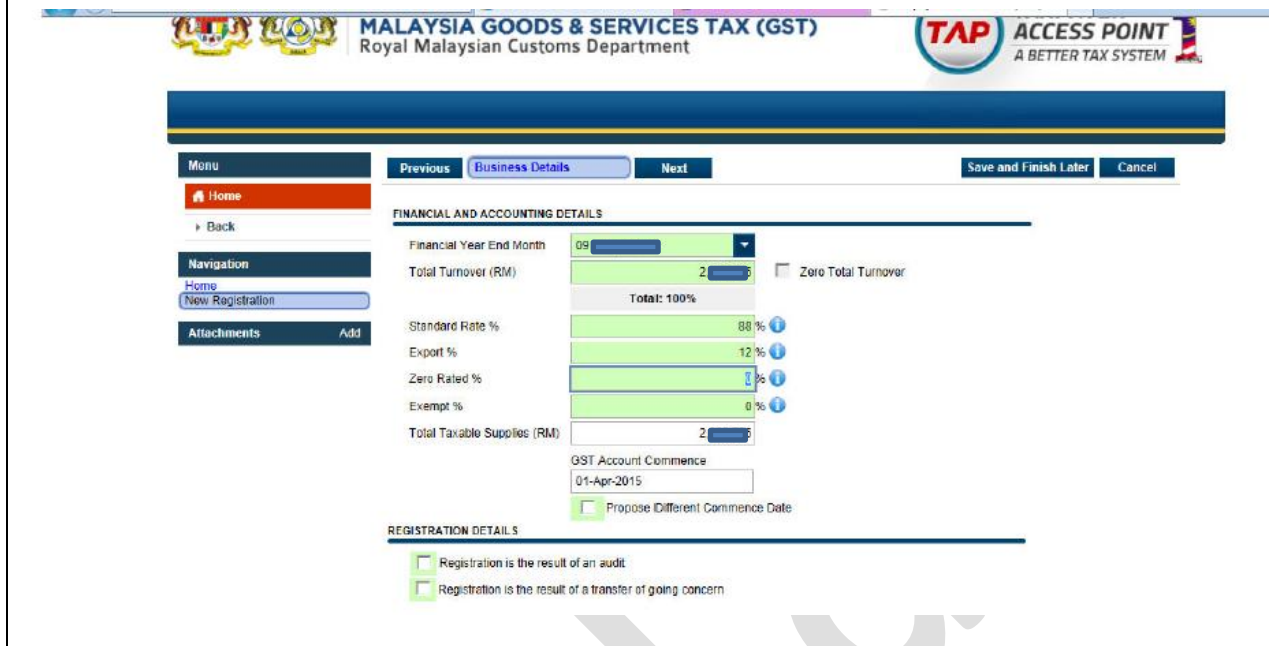

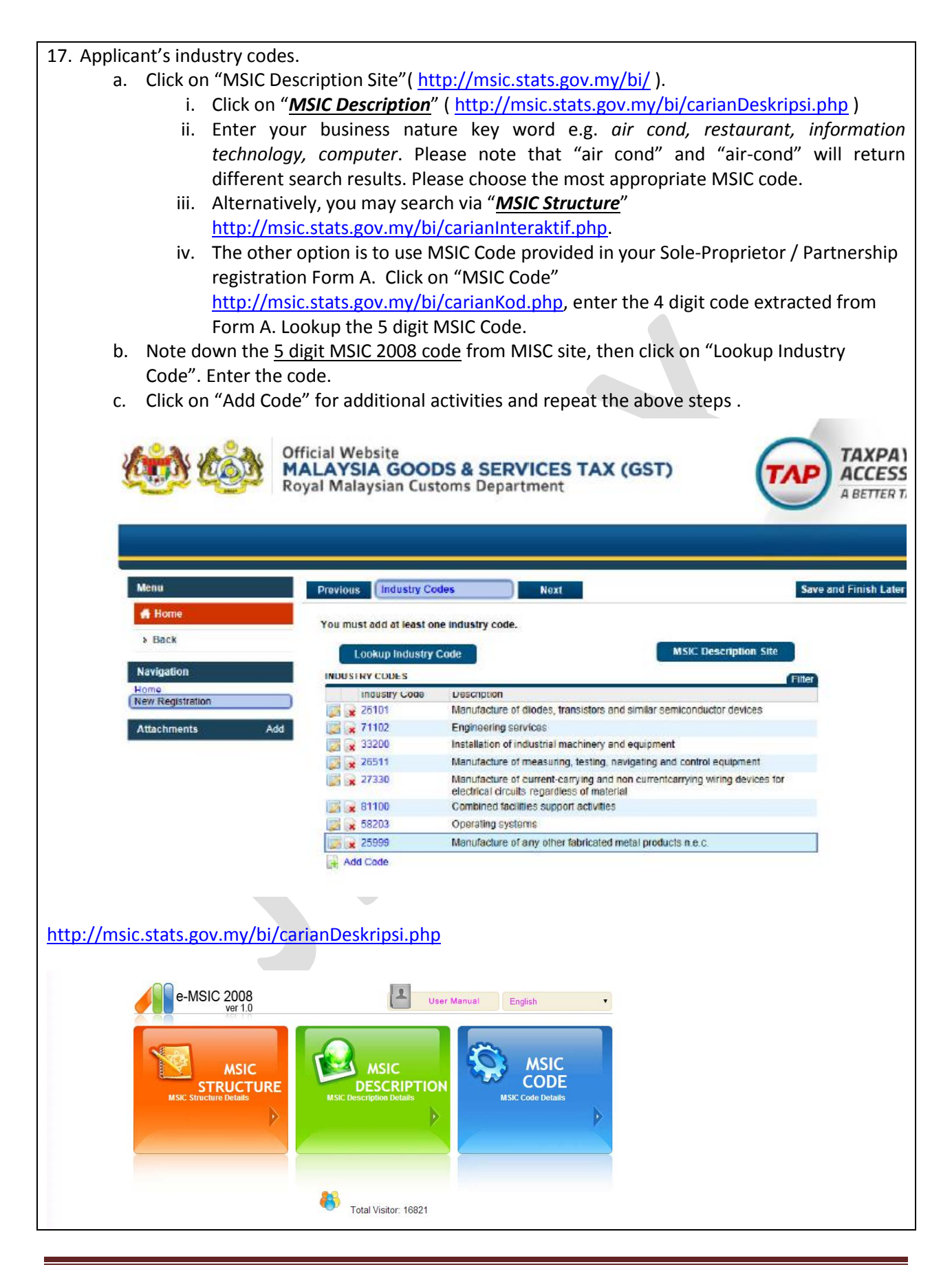

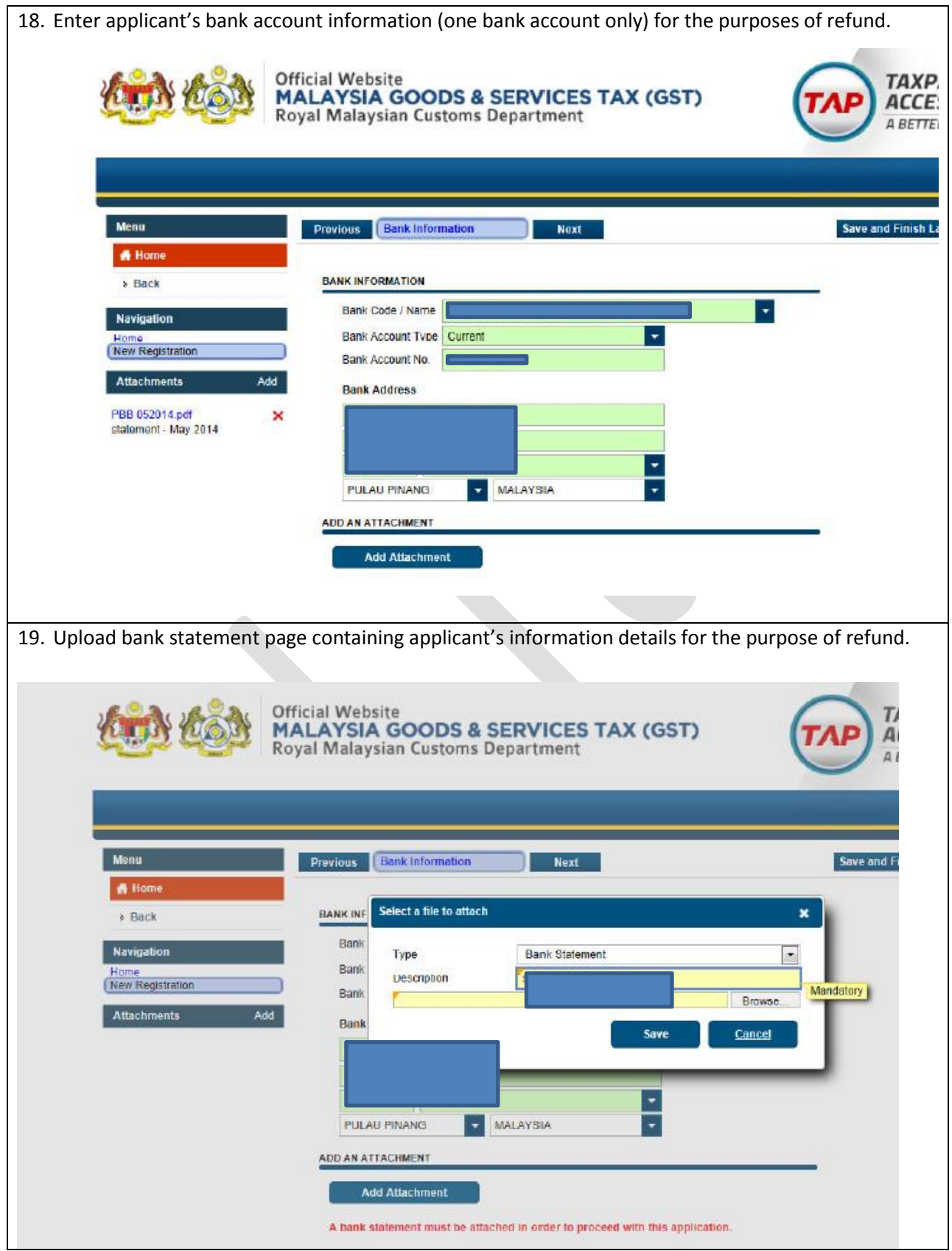

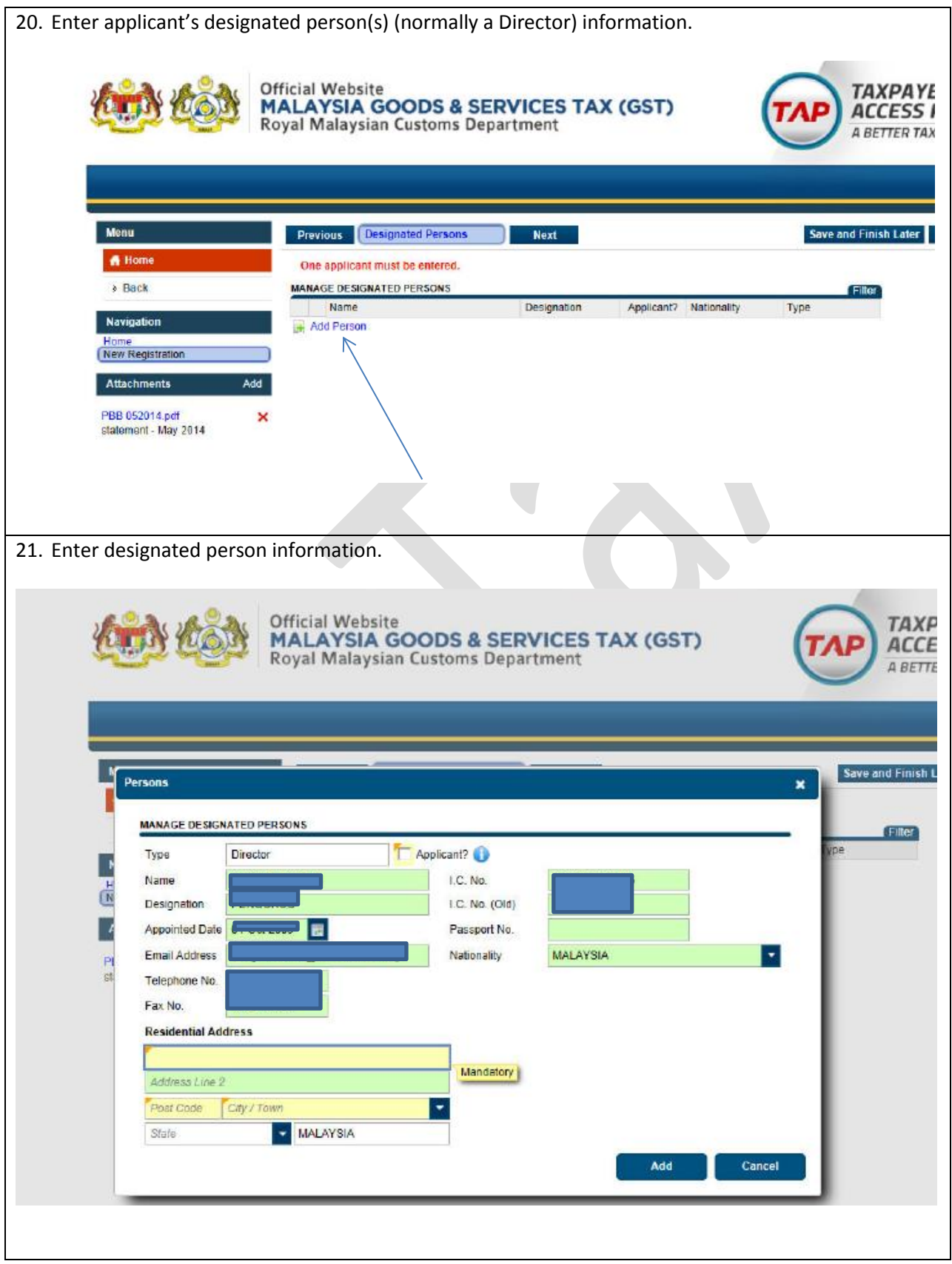

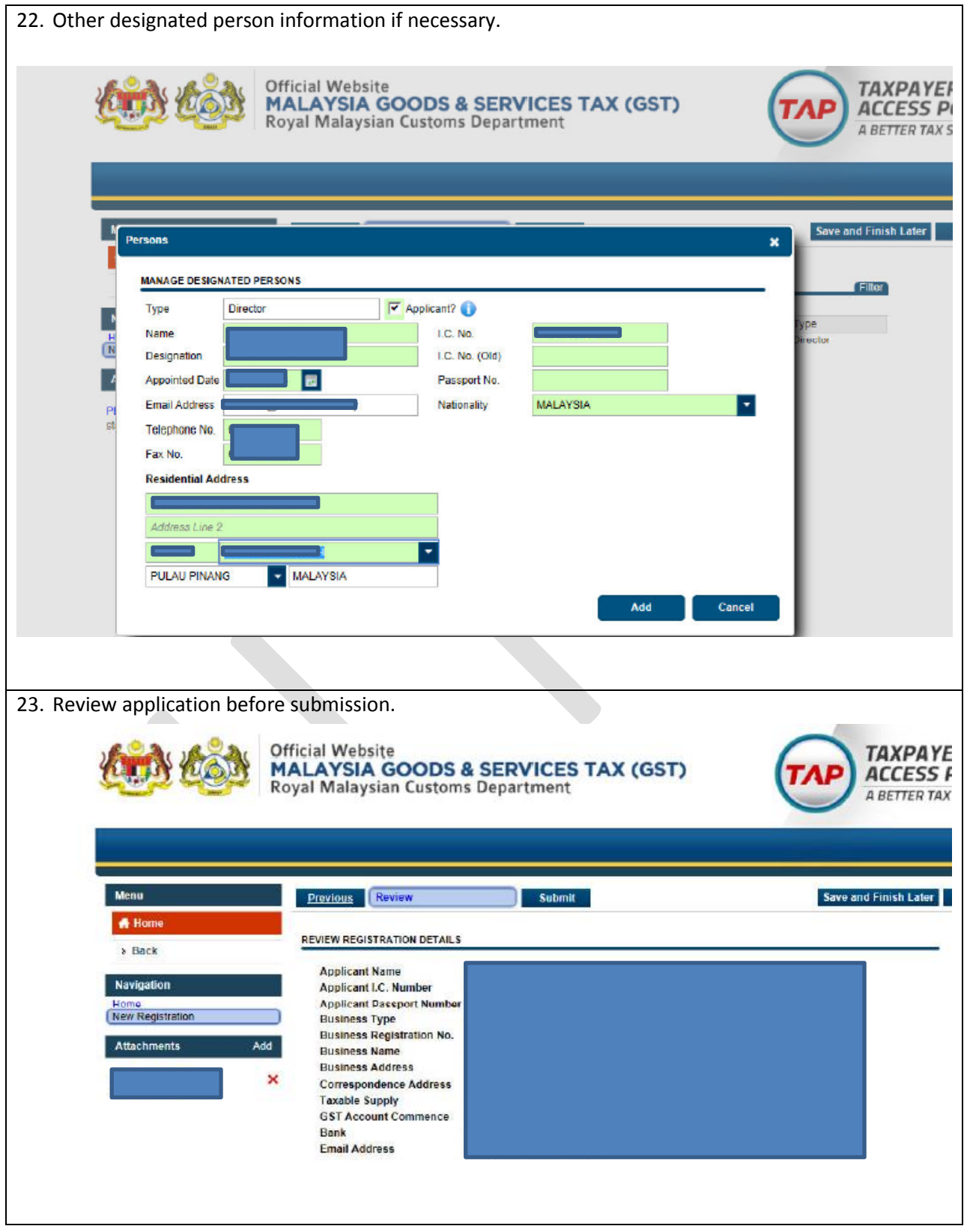

24. After submission:

- a. Print confirmation page for your record.
- b. Use the 'Lookup Application Status' link on the logon screen to check the status of your application.
- c. You will receive an e-mail informing you of your registration approval or denial.

J Heng Tax Planners Sdn Bhd [gst@jhtaxplanners.com](mailto:gst@jhtaxplanners.com)